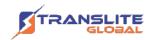

# PRODUCT MODEL NUMBER: TL-MC84-W SERIES MoCA® Wi-Fi ADAPTER

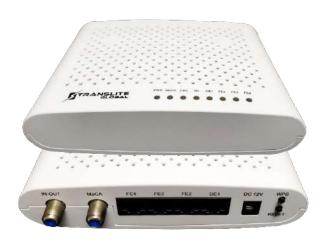

#### **ABOUT THIS MANUAL**

# **DISCLAIMER**

No part of this document may be reproduced in any form without the written permission of the copyright owner.

The contents of this document are subject to revision without notice due to continued progress in methodology, design and manufacturing. TRANSLITE GLOBAL LLC shall have no liability for any error or damage of any kind resulting from the use of this document.

## **COPY WARNING**

This document includes some confidential information. Its usage is limited to the owners of the product that it is relevant to. It cannot be copied, modified, or translated in another language without prior written authorization from TRANSLITE GLOBAL LLC

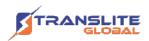

# INDEX TABLE OF CONTENTS

| CHAPTER 1 PRODUCT INTRODUCTION                                                                                                    | 03 |
|----------------------------------------------------------------------------------------------------|----|
| CHAPTER 2 PACKING LIST                                                                                                    | 03 |
| CHAPTER 3 GETTING TO KNOW THE DEVICE                                                                                                    | 04 |
| CHAPTER 4 DEVICE LOGIN                                                                                                    | 07 |
| CHAPTER 5 EQUIPMENT INSTALLATION                                                                                                    | 09 |
| <ul> <li>CABLE MODEM CONNECTION (INTERNET ONLY)</li> <li>CABLE MODEM CONNECTION (INTERNET ONLY + TV)</li> <li>ROUTER CONNECTION (INTERNET ONLY)</li> <li>ROUTER CONNECTION (INTERNET + TV)</li> </ul> |    |
| CHAPTER 6 ACCESSING THE DEVICE GUI                                                                                                    | 13 |
| CHAPTER 7 TECHNICAL SPECIFICATIONS                                                                                                    | 36 |
| CHAPTER 8 FAULT DIAGNOSIS                                                                                                    | 38 |
| CHAPTER 9 HAZARDOUS SUBSTANCE CONTENT TABLE                                                                                                    | 38 |
| CHAPTER 10 SAFETY PRECAUTIONS                                                                                                    | 39 |
| CHAPTER 11 SALES & SUPPORT                                                                                                    | 40 |

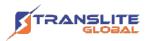

# PRODUCT INTRODUCTION

As a home terminal product, TL-MC84-W network adapter uses MoCA<sup>®</sup> 2.5 technology, with working frequency range of 1125 - 1675MHz. It supports dual-band Wi-Fi, that can enhance broadband gaming, streaming and video on demand services to every room.

# **CHAPTER 2**

## **PACKING LIST**

Before installing this product, please check if the following items are included in the package. In case of any loss or damage in the contents, please contact your supplier.

| S.No. | Item Name                    | Quantity |
|-------|------------------------------|----------|
| 1     | TL-MC84-W Terminal Equipment | 1 piece  |
| 2     | Power Adapter                | 1 piece  |
| 3     | User Manual                  | 1 piece  |
| 4     | Ethernet Cable               | 1 piece  |
| 5     | Coaxial Cable                | 1 piece  |

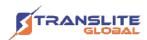

# **GETTING TO KNOW THE DEVICE**

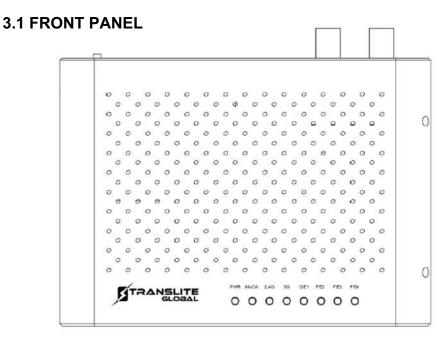

Fig. 3-a

| Indicator<br>light | Description                              | Functions                                                                                                    |
|--------------------|------------------------------------------|----------------------------------------------------------------------------------------------------|
| PWR                | Power light                              | Off: no electricity, or power failure On: normal power supply                                                      |
| MoCA               | Coaxial connection                       | Off: no connection to terminal equipment On: connected to terminal equipment                                       |
| Moch               | indicator light                          | Blinking: sending and receiving data                                                                               |
| 2.4G               | 2.4G Wi-Fi<br>indicator light            | Off: 2.4G Wi-Fi closed On: 2.4G Wi-Fi opened Blinking: sending and receiving data                                  |
| 5G                 | 5G Wi-Fi indicator light                 | Off: 5G Wi-Fi closed On: 5G Wi-Fi opened Blinking: sending and receiving data                                      |
| GE1、FE2-4          | Network<br>connection<br>indicator light | Off: no connection to user equipment On: normally connected to user equipment Blinking: sending and receiving data |

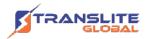

#### **3.2 BACK PANEL**

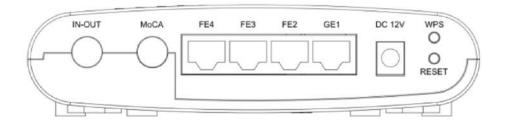

Fig. 3-b

| Interface   | Description                                                                                                    |
|-------------|----------------------------------------------------------------------------------------------------|
| IN-OUT      | TV signal input port for connecting optical receiver equipment.                                                       |
| MoCA        | Mixed outlet for TV signals and MoCA signals.                                                                         |
| GE1         | 1000Mbps Ethernet interface, RJ45 interface.                                                                          |
| FE2/FE3/FE4 | 100Mbps Ethernet interface, RJ45 interface.                                                                           |
| DC 12V      | DC 12V/1A power input port.                                                                                           |
| RESET       | Long press reset key for 3s to restore to factory settings.                                                           |
| WPS         | Long press the WPS key for 3s-5s to synchronize sub-device settings.  Auto join a device/terminal without a password. |

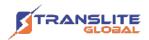

#### 3.3 SIDE PANEL

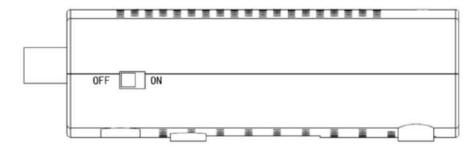

Fig. 3-c

Toggle switch as shown in the picture to OFF position to turn off the power, and to ON position to turn on the power.

#### 3.4 MECHANICAL DESIGN

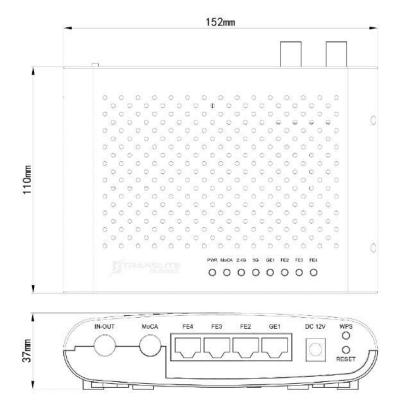

Fig. 3-d

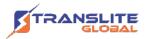

## **DEVICE LOGIN**

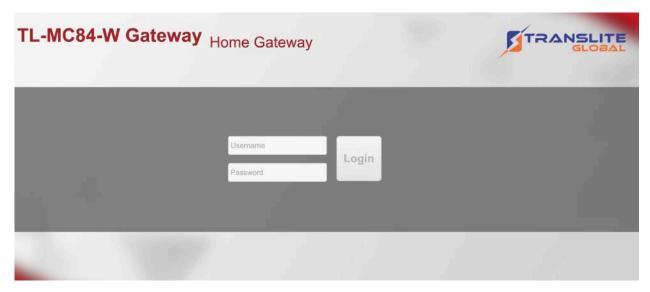

Fig. 3-e

**Step 1:** Make sure the device is powered on and connected to a PC using an ethernet cable. There are four ETH ports on the device, for management any port can be used.

**Step 2:** Configure your PC's IP address to 192.168.10.x range. Examples shown below for Windows and Mac:

#### 4.1 FOR WINDOWS:

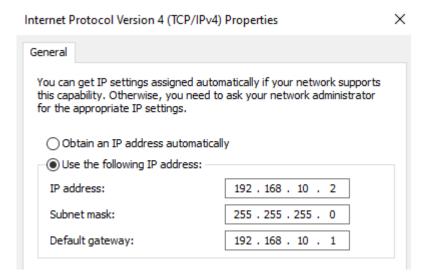

Fig. 4-a

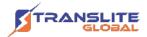

#### **4.2 FOR MAC:**

Status: Connected

USB10/100/1000 LAN is currently active and has the IP address 192.168.10.2.

Configure IPv4: Manually 
IP Address: 192.168.10.2

Subnet Mask: 255.255.255.0

Router: 192.168.10.1

DNS Server:

Search Domains:

Fig. 4-b

Step 3: Log in to the device using a browser by <a href="http://192.168.10.1">http://192.168.10.1</a>,

Username: admin

Password: admin

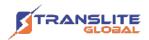

# **EQUIPMENT INSTALLATION**

# **TL-MC84-W Setup - Cable Modem Connection**(Internet Only)

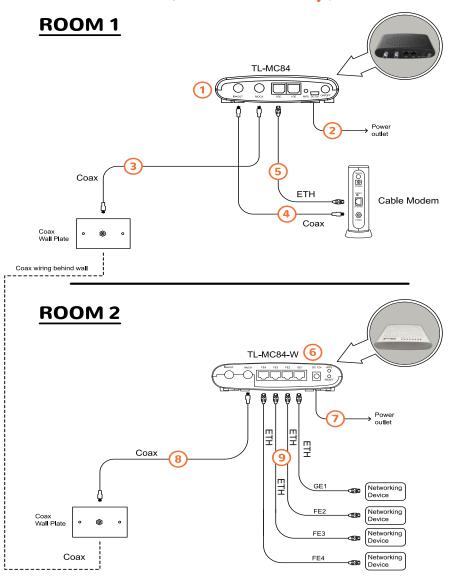

Fig. 5-a

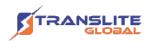

# **TL-MC84-W Setup - Cable Modem Connection** (Internet + TV)

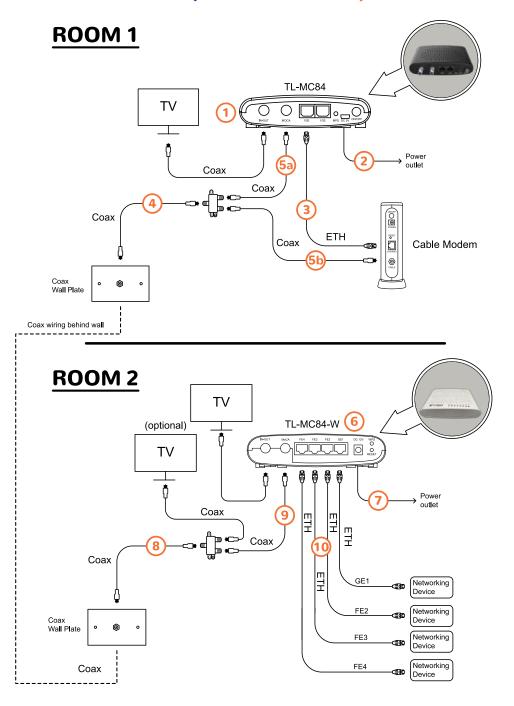

Fig. 5-b

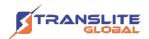

# **TL-MC84-W Setup - Router Connection** (Internet Only)

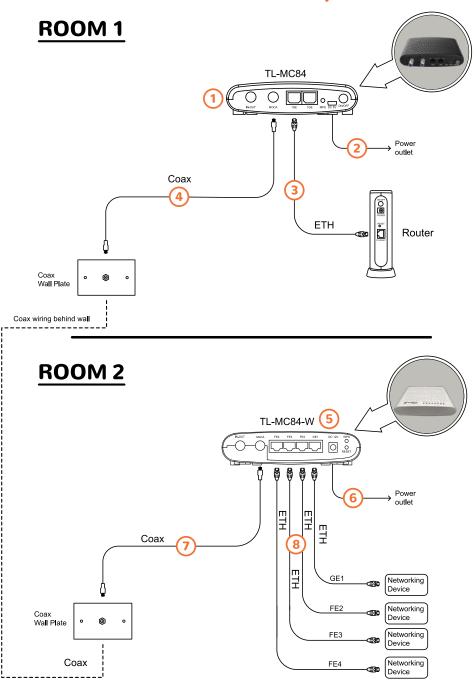

Fig. 5-c

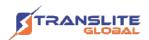

# **TL-MC84-W Setup - Router Connection** (Internet + TV)

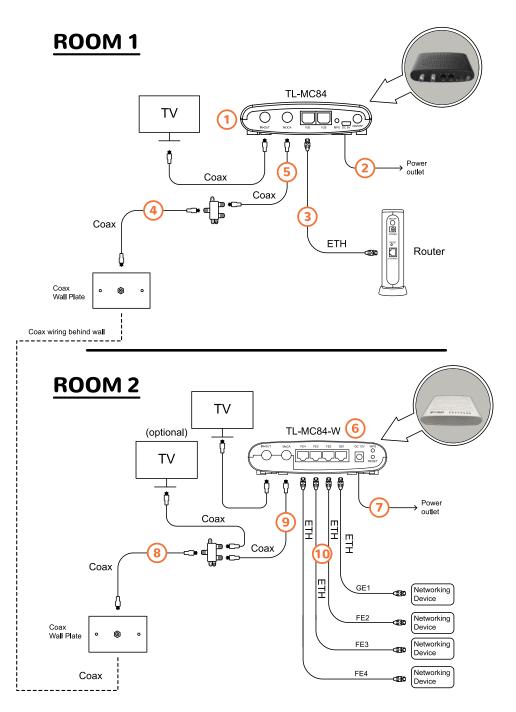

Fig. 5-d

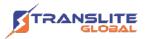

# **ACCESING THE DEVICE GUI**

The MoCA Wi-Fi adapter features an onboard graphical user interface (GUI) that includes user-configurable settings. Some of these settings should be accessed by experienced network technicians only.

To configure the network settings of the adapter:

**Step 1:** Make sure the device is powered on and connected to a PC using an ethernet cable. There are four ETH ports on the device, for management any port can be used.

**Step 2:** Configure your PC's IP address to 192.168.10.x range.

**Step 3:** Log in to the device using a browser by <a href="http://192.168.10.1">http://192.168.10.1</a>,

Username: admin

Password: admin

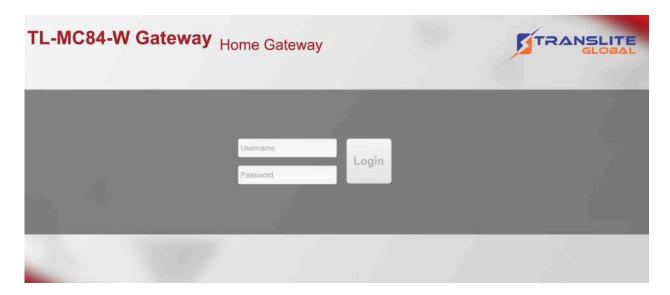

Fig. 6-a

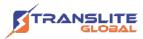

#### 6.1 Home Page

The adapter's GUI's home page appears, as shown below.

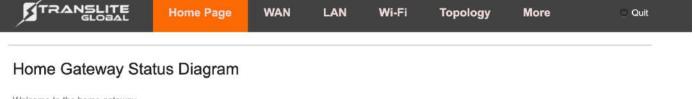

Welcome to the home gateway.

This page shows the overall status of the gateway, so that you can quickly browse and view the connection of the network. For quick setup, below are some basic recommended steps:

- 1. Click WAN Connection --> Coax --> LAN 2.4G or 5G connection, to access corresponding settings.
- 2. Click on the gateway icon to view the gateway's detailed status and information.
- 3. The three small icons under the gateway icon enable you to quickly set up passwords, upgrade software and restart operations.
- 4. Click on my home network icon to quickly view your home network online device(s) and connection status.

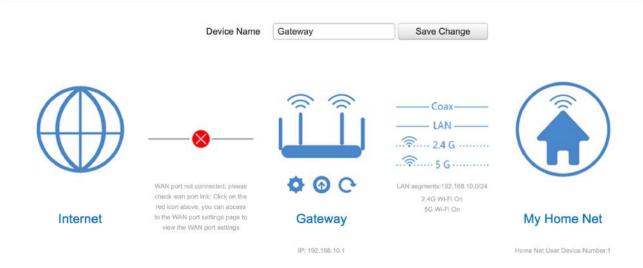

Fig. 6-b

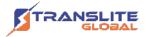

#### **6.2 WAN**

WAN setting includes network model selection, WAN connection information and WAN connection setting. The settings displayed on the screen is default and preferred setting for the MoCA adapter.

Network model selection includes two options single model and multiple model as shown in Fig. 6-c

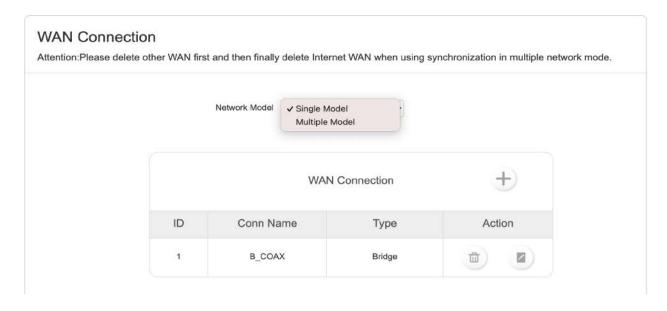

Fig. 6-c

#### 6.2.1 Single Model:

In single model selection, only WAN connection can be set.

The connection mode can be set to Bridge mode (Fig 6-d) or Route mode (Fig. 6-e) depending on the application.

#### Bridge Mode:

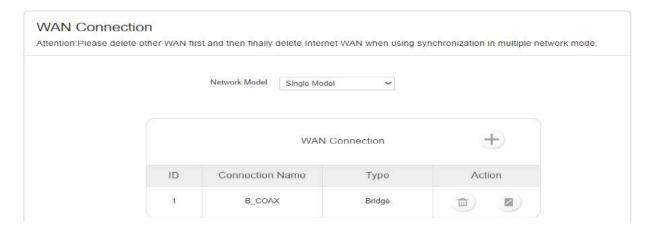

Fig. 6-d

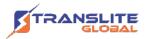

#### 6.2.2 Route Mode:

When the route mode is selected, the link method can be set to DHCP, Static or PPPoE mode as show in Fig. 6-e Click on apply once the selection has been made.

| VAN Connection Settings |             |   |
|-------------------------|-------------|---|
| Conn Name               | R_COAX_DHCP |   |
| WAN Binding             | COAX        | • |
| Conn Mode               | Route       | ~ |
| Link Method             | DHCP        | ~ |
|                         | Apply Back  |   |

Fig. 6-e

**6.2.3 Static mode:** The IP address, subnet mask, default gateway, preferred DNS and alternative DNS of network connection can be set as shown in Fig. 6-f

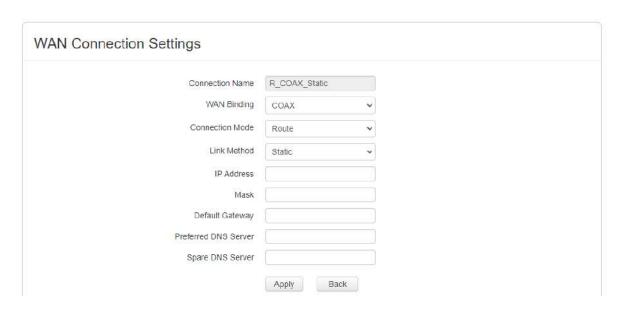

Fig. 6-f

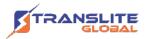

# **6.2.4 PPPoE Mode:** The username and password of internet connection can be set manually as shown in Fig. 6-g

| Connection Name R_COAX_PPPoE  WAN Binding COAX   Connection Mode Route |
|------------------------------------------------------------------------|
|                                                                        |
| Connection Mode Route V                                                |
|                                                                        |
| Link Method PPPoE                                                      |
| User Name                                                              |
| Password                                                               |
| MTU 1492                                                               |

Fig. 6-g

MTU: The maximum transmission unit of network interface.

#### **6.2.5 Multiple Model:**

When compared to single service model, service type and binding ports are added in this model as shown in Fig. 6-h. The service type can be set to display the type of service.

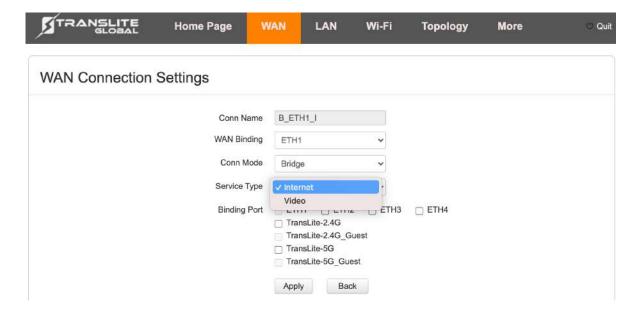

Fig. 6-h

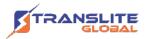

#### 6.3 LAN:

The connection mode can be set to Static (Fig 6-i) or DHCP (Fig 6-j)

| TRANSLITE   | Home Page              | WAN       | LAN      | Wi-Fi | Topology | More | © Quit |
|-------------|------------------------|-----------|----------|-------|----------|------|--------|
| LAN Setting |                        |           |          |       |          |      |        |
|             | Connection Mod         | de Static |          | ~     |          |      |        |
|             | IP Addres              |           |          |       |          |      |        |
|             | Subnet Mas             | 255.25    | 5.255.0  |       |          |      |        |
| DHCP Server |                        |           |          |       |          |      |        |
|             | DHCP Serve             |           | е        | ~     |          |      |        |
|             | Start Address of IP Po |           |          |       |          |      |        |
|             | End Address of IP Po   |           | 8.10.199 |       |          |      |        |
|             | Release Tim            |           |          | ~     |          |      |        |
|             |                        | Appl      | y Hosts  |       |          |      |        |

Fig. 6-i

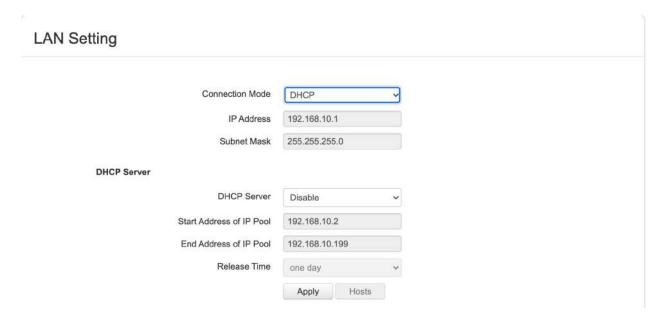

Fig. 6-j

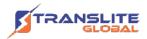

#### 6.4 Wireless Setting:

On this page, the SSID name as well as type of encryption can be set. One can set the region as well (default is set to America) as shown in Fig. 6-k

Band Steering: Band steering is functionality that automatically steers any individual connecting to a wireless network to the best available and supported frequency band, thereby optimizing performance for the client.

Security types: WPA-PSK, WPA2-PSK, WPA/WPA2-PSK Mixed Mode

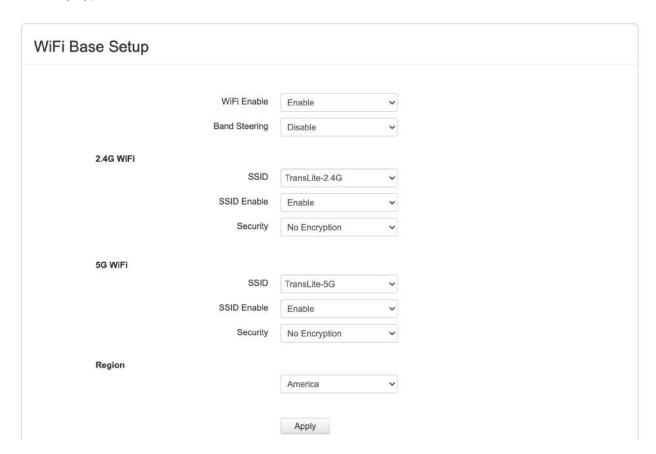

Fig. 6-k

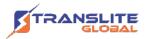

#### 6.5 Topology:

This page shows the list of wired and wireless devices connected to the adapter along with basic information such as device name, MAC address as well as IP address assigned to the devices as shown in Fig. 6-I

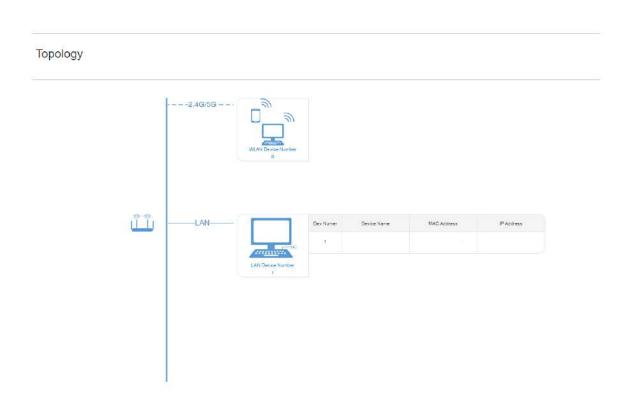

Fig. 6-I

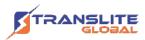

#### 6.6 More

#### 6.6.1 Run Status

#### Status Table:

The status table page shows basic information of the system, WAN connection as well the wireless configuration details as shown in Fig. 6-m

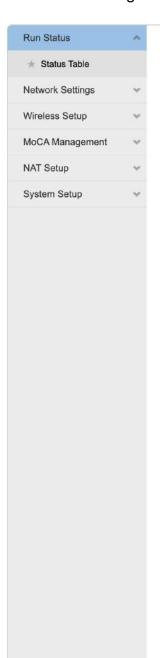

#### Status Table

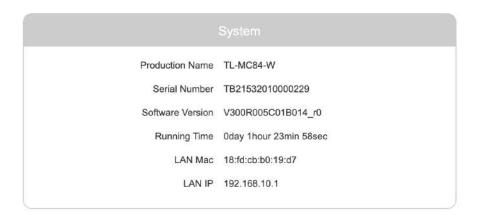

|    |           |            | VAN Port  |                  |             |
|----|-----------|------------|-----------|------------------|-------------|
| ID | Conn Name | Туре       | Conn Mode | WAN IP           | Link Status |
| 1  | B_COAX    | IP_Bridged | Bridge    | 2) <del>44</del> | No Link     |

|                                   |                |            | onfiguration                     |               |            |
|-----------------------------------|----------------|------------|----------------------------------|---------------|------------|
|                                   | 2.4G Wi-Fi     |            |                                  | 5G Wi-Fi      |            |
| 2.4G                              | WiFi Open      |            | 5G \                             | WiFi Open     |            |
| SSID Number 1                     |                |            | SSID Number 1                    |               |            |
| 2.4G Wi-Fi Channel AutoChannel(9) |                |            | 5G Wi-Fi Channel AutoChannel(52) |               |            |
| WLAN Por                          | tocol IEEE 802 | 2.11b/g/n  | WLAN Port                        | ocol IEEE 802 | 2.11a/n/ac |
| SSID                              | Security       | Encryption | SSID                             | Security      | Encryption |
| TransLite-<br>2.4G                | NONE           | NONE       | TransLite-5G                     | NONE          | NONE       |

Fig. 6-m

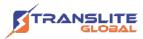

#### 6.6.2 Network Settings

#### 6.6.2.1 Static Route:

One can use a manually configured routing entry rather than information from dynamic routing traffic.

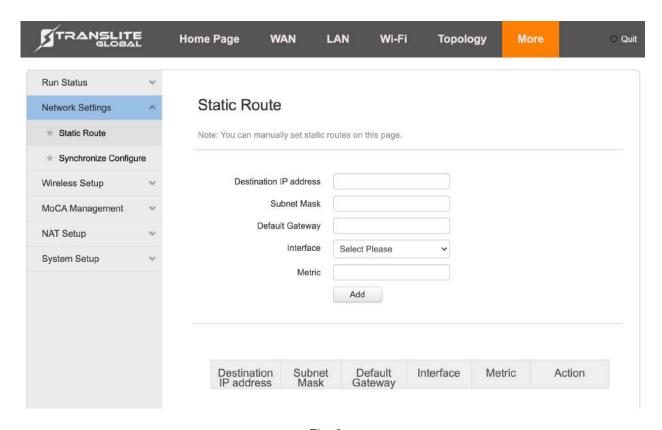

Fig. 6-n

#### 6.6.2.2 Synchronize Configure:

If ENABLED, all other devices connected to this local network will obtain and synchronize any changes made to the device parameters such as Wi-Fi, SSID, login credentials, MoCA settings, etc.

(Once enabled, push and hold the WPS button for 5s)

Following which, the secondary device will shut down its DHCP server and delete all the WAN connections.

If DISABLED, every device on the local network will be independent of the other. The parameters such as Wi-Fi SSID, login credentials, MoCA settings, etc are not passed on to other devices connected to it.

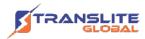

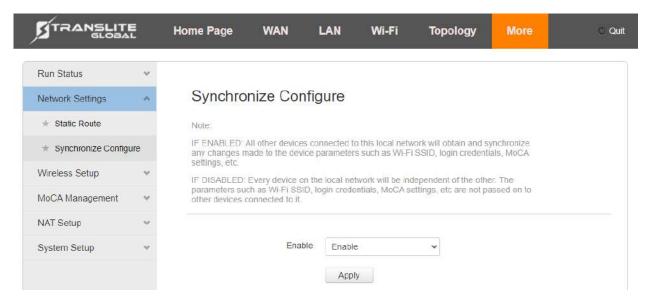

Fig. 6-o

#### 6.6.3 Wireless Setup:

The following Figures (Fig. 6-p – Fig. 6-s) will represent wireless setup pages and menu's along with default parameters set.

#### 6.6.3.1 Advanced Setup:

The Wi-Fi channel and bandwidth of the network can be set here as shown in Fig. 6-p

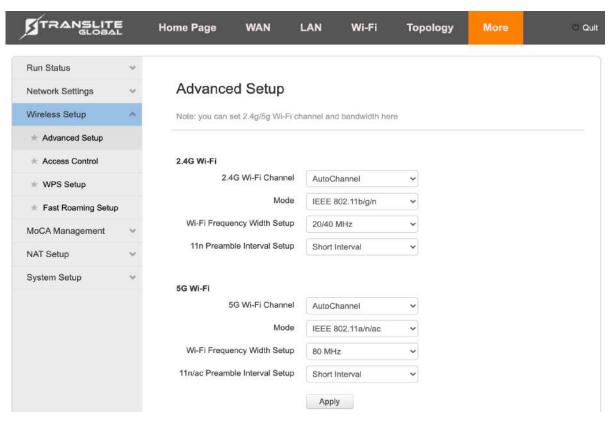

Fig. 6-p

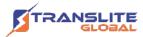

#### 6.6.3.2 Access Control:

Access control is used to block or allow specific client devices to access your network based on a list of blocked devices (Blacklist) or a list of allowed devices (Whitelist).

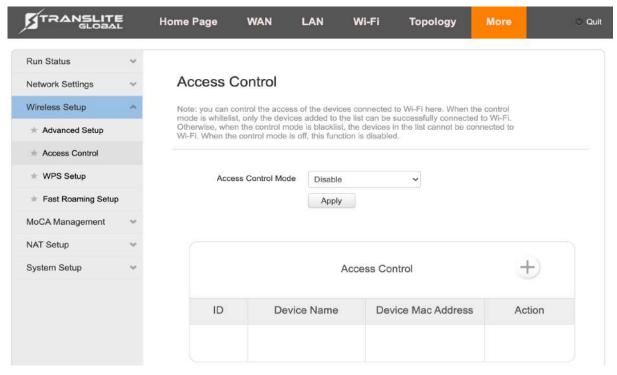

Fig. 6-q

#### 6.6.3.3 WPS Setup:

Push button configuration mode: Press WPS button to achieve WPS secure connection. Note: WPS does not support WEP and TKIP encryption.

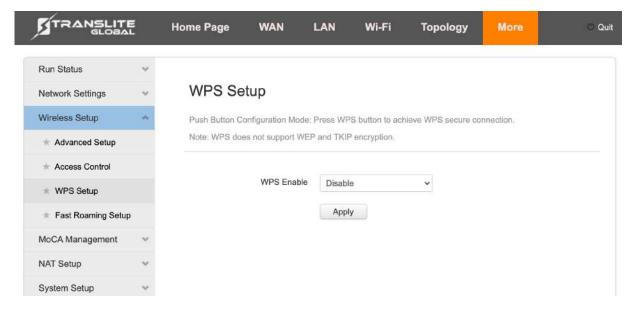

Fig. 6-r

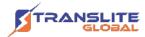

#### 6.6.3.4 Fast Roaming Setup:

Fast roaming helps to improve the user's Wi-Fi experience, correct threshold range from -100dBm to -60dBm as shown in Fig. 6-s

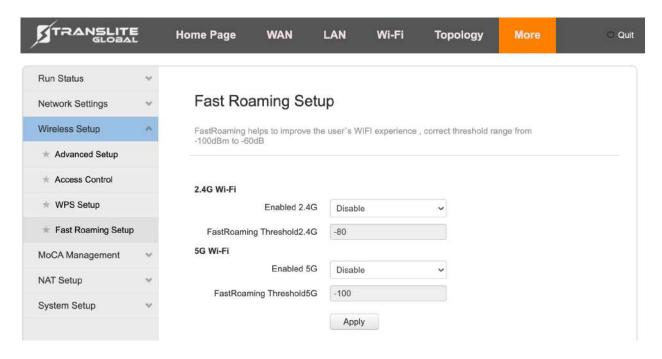

Fig. 6-s

#### 6.6.4 MoCA Management:

This section consists of the MoCA setup page (Fig. 6-t) & MoCA Status page (Fig. 6-u)

#### 6.6.4.1 MoCA Setup:

One can set the coaxial port frequency parameter, along with LOF channel, transmission power and Beacon power on this page. The picture (Fig. 6-t) shows default recommended settings.

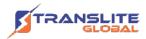

If this is the first MoCA adapter in your network, it is recommended to disable the "Network Scan" function and enable the "Preferred NC".

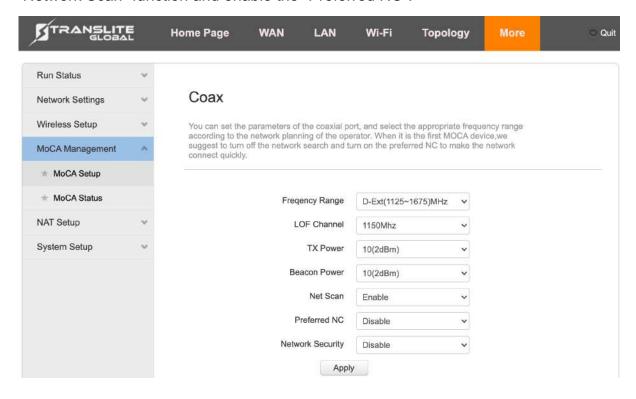

Fig. 6-t

#### 6.6.4.2 MoCA Status:

The MoCA status page displays basic information as shown in Fig. 6-u

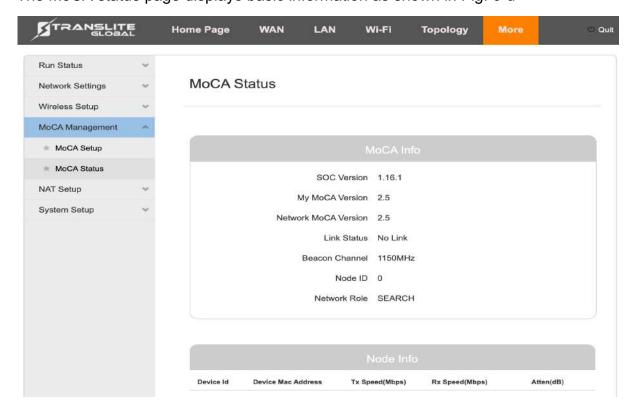

Fig. 6-u

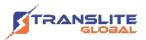

#### 6.6.5 NAT Setup:

NAT settings include ACL setup (Fig. 6-v & 6-w), DMZ setup (Fig. 6-x & 6-y), NAT service (Fig. 6-z, 6-aa & 6-ab)

#### 6.6.5.1 ACL Setup:

On this page, the firewall can be enabled or disabled. It is recommended to enable the firewall as the firewall can build a solid barrier between the external network and your home network.

Fig. 6-v – Firewall Disabled.

Fig. 6-w – Firewall Enabled.

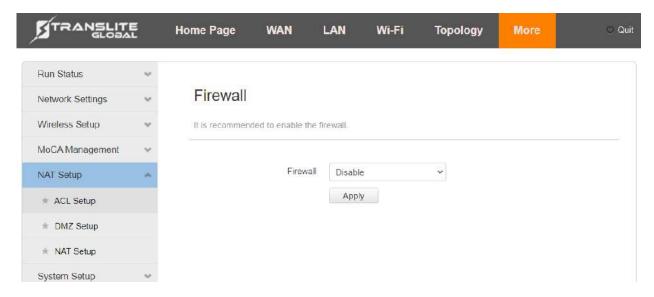

Fig. 6-v

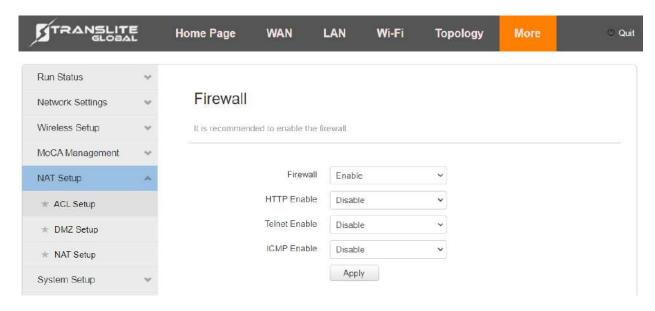

Fig. 6-w

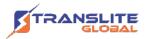

#### 6.6.5.2 DMZ Setup:

The DMZ host feature as shown in Fig opens all service ports to one local host for bidirectional communication.

Fig. 6-x – DMZ Disabled.

Fig. 6-y – DMZ Enabled.

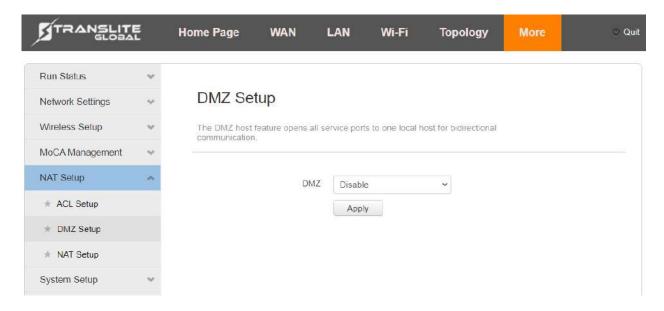

Fig. 6-x

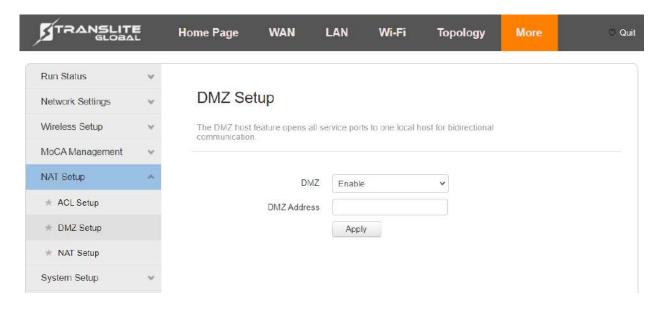

Fig. 6-y

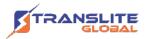

#### 6.6.5.3 NAT Setup:

Network address translation is the ability of a router to translate a public IP address to a private IP address and vice versa.

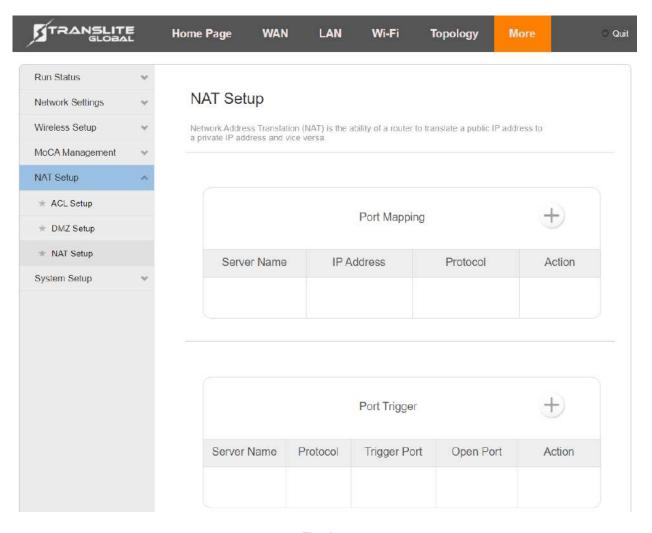

Fig. 6-z

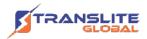

# **Port Mapping**

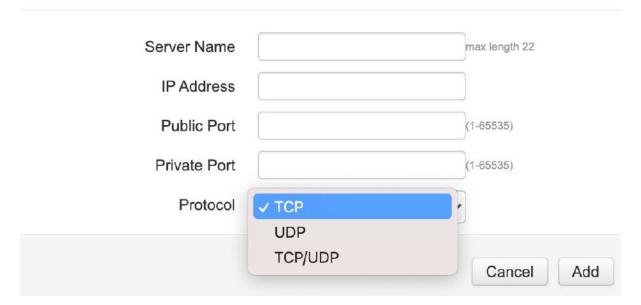

Fig. 6-aa

# **Port Trigger**

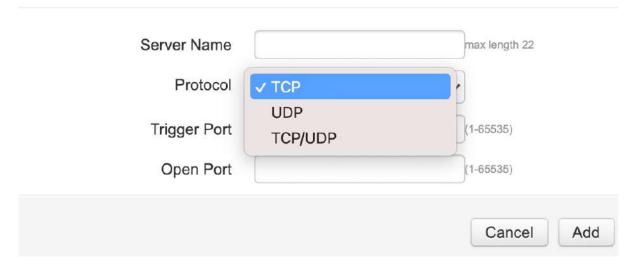

Fig. 6-ab

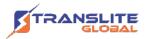

#### 6.6.6 System Setup:

This section includes system reboot, system manage, system clock synchronous, upgrade, defaults, backup, log information and set up guide menu options described in the following pages.

#### 6.6.6.1 System reboot:

The system can be set to reboot by clicking on the system reboot icon as shown in Fig. 6-ac

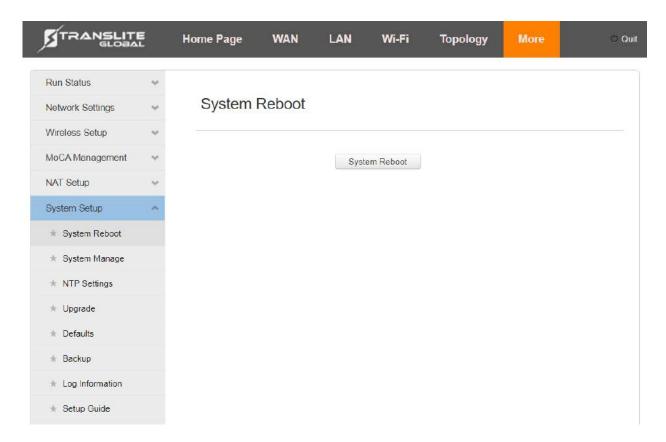

Fig. 6-ac

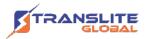

#### 6.6.6.2 System Manage:

In the page, the device login credentials can be changed as well as the TR069 server connection I any can be altered and used as shown in Fig. 6-ad

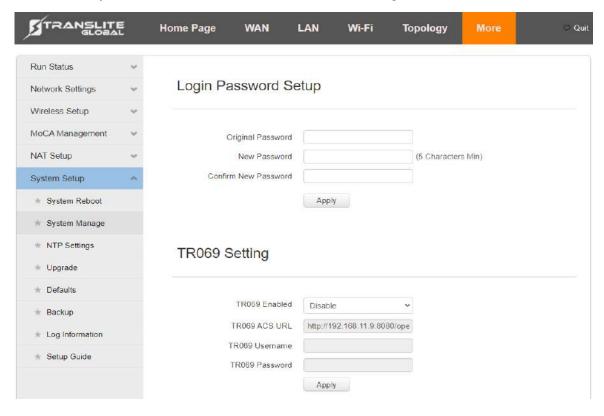

Fig. 6-ad

#### 6.6.6.3 NTP Settings

Network Time Protocol synchronizes computer clock times across a network. When NTP is enabled, your device contacts the specified NTP server to synchronize the time.

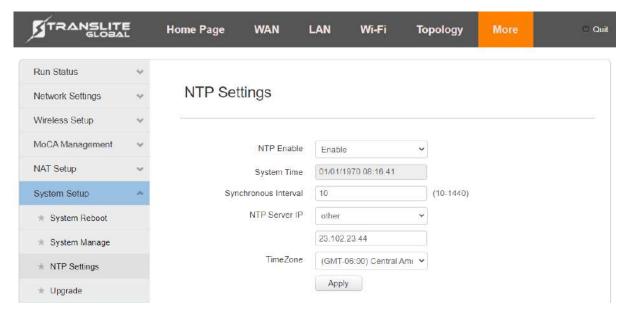

Fig. 6-ae

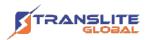

#### 6.6.6.4 Upgrade:

This page is used to upgrade the firmware of the TL-MC84-W MoCA adapter. You may either upgrade the adapter immediately or schedule an upgrade using the feature as shown in Fig. 6-af

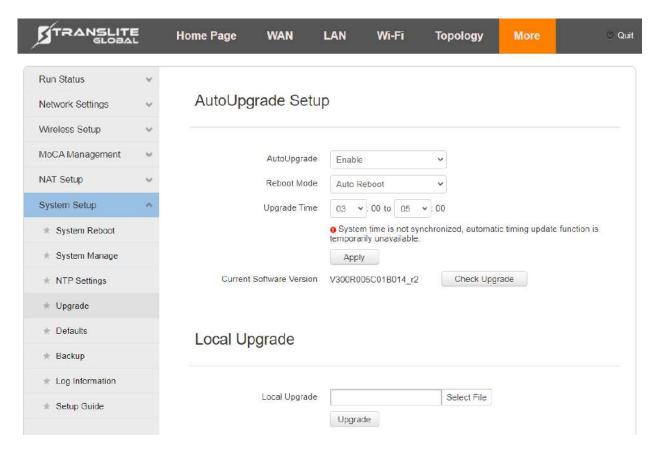

Fig. 6-af

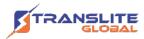

#### 6.6.6.5 Defaults:

From this page (Fig. 6-ag), one can reset the adapter to factory defaults.

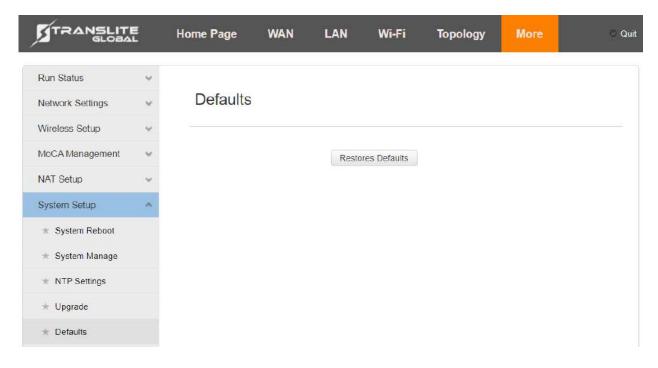

Fig. 6-ag

#### 6.6.6.6 Backup:

The backup page as showing in Fig. 6-ah is used to backup configuration of the adapter to save or apply to other adapters as needed.

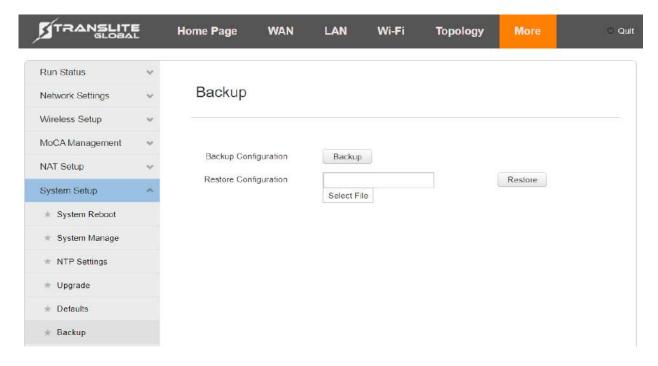

Fig. 6-ah

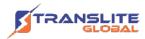

#### 6.6.6.7 Log Information:

The log information menu is used to store logs of device activity as shown in Fig. 6-ai

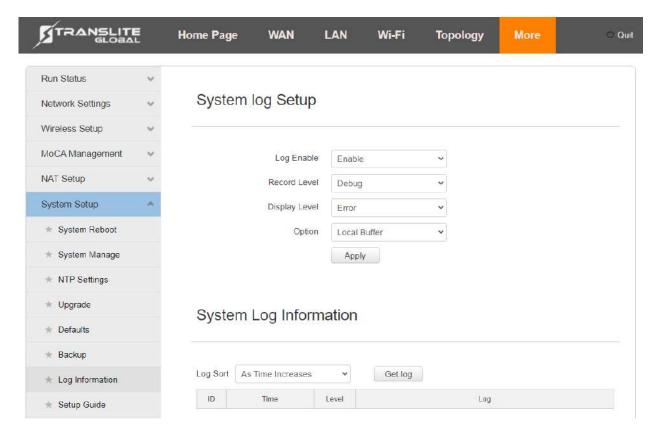

Fig. 6-ai

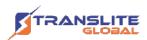

# **TECHNICAL SPECIFICATIONS**

|                                              | Basic Information              |  |
|----------------------------------------------|--------------------------------|--|
| Technical Standard                           | MoCA <sup>®</sup> 2.5 Standard |  |
| MoCA <sup>®</sup> Chipset Manufacturer/Model | Maxlinear, MXL3710             |  |
| Wi-Fi Chipset<br>Manufacturer/Model          | MTK, MT7620DA+MT7612E          |  |
|                                              | Communication Mode             |  |
| Modulation                                   | OFDM                           |  |
| Sub-carrier Number                           | 512*5 (maximum)                |  |
| Sub-carrier<br>Bandwidth                     | 195.3125KHz                    |  |
| Sub-carrier<br>Modulation                    | 1024QAM                        |  |
| MAC Layer Protocol                           | TDMA/TDD                       |  |
|                                              | RF Parameter                   |  |
| MoCA port                                    | 5 ~ 1675 MHz                   |  |
| MoCA Frequency                               | 1125 ~ 1675 MHz                |  |
| IN-OUT port                                  | 5 ~ 1002 MHz                   |  |
| Channel RF<br>Bandwidth                      | 100MHz*3, 100MHz*4, 100MHz*5   |  |
| Typical Transmitting<br>Power                | + 2 dBm                        |  |
| Receiving Sensitivity                        | -70 dBm                        |  |
| Insertion Loss                               | < 2 dB                         |  |
|                                              | Delay                          |  |
| Typical                                      | 3ms                            |  |
| Maximum                                      | 5ms                            |  |

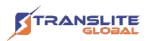

| NMS \                  | WEB Graphical User Interface                                                                                 |  |  |  |
|------------------------|----------------------------------------------------------------------------------------------------|--|--|--|
|                        | '                                                                                                    |  |  |  |
|                        | Wi-Fi Parameter                                                                                              |  |  |  |
| Operating<br>Frequency | 2.4GHz & 5GHz                                                                                                |  |  |  |
|                        | 2.4GHz Channel:1,2,3,4,5,6,7,8,9,10,11,12,13,                                                                |  |  |  |
|                        | 5GHz Channel:36,40,44,48,52,56,60,64,100,<br>104,108,112,116,120,124,128,132,136,140,144,149,153,157,161,165 |  |  |  |
| Protocol               | 2.4G Channel: 802.11 b/g/n                                                                                   |  |  |  |
|                        | 5G Channel: 802.11 a/n/ac , supports 802.11k/r                                                               |  |  |  |
| MOXIIIIOIII WIIEIE33   | 2.4G WiFi: 2×2 (802.11n: 300Mbps)                                                                            |  |  |  |
| Rate                   | 5G WiFi: 2×2 (802.11ac: 866Mbps)                                                                             |  |  |  |
| [hroughput             | 2.4G WiFi: 180Mbps                                                                                           |  |  |  |
|                        | 5G WiFi: 350Mbps                                                                                             |  |  |  |
|                        | Interface                                                                                                    |  |  |  |
| RF Interface Mode      | Connector: F type, Female; Impedance: 75 Ohm                                                                 |  |  |  |
| RF Interface           | 1MoCA <sup>®</sup> input/output port,                                                                        |  |  |  |
|                        | 1 RF input/output port (CATV)                                                                                |  |  |  |
| Ethernet Interface     | 1*RJ45,1*10/100/1000 1000BASE-T & 3 *10/100BASE-T ports                                                      |  |  |  |
|                        | Power & Consumption                                                                                          |  |  |  |
| Power Supply [         | DC 12V/1A, External Power Adapter                                                                            |  |  |  |
| Power Consumption      | < 10W                                                                                                    |  |  |  |
| Security               |                                                                                                    |  |  |  |
| Grounding (            | Grounding resistance: <5Ω                                                                                    |  |  |  |
| Static-Protection      | ic-Protection F head, Contact-Discharge 2KV, Air-Discharge 4KV                                               |  |  |  |
|                        | Dimension & Weight                                                                                           |  |  |  |
| Dimension              | 152*110*37 mm (L×W×H)                                                                                        |  |  |  |
| Net Weight             | < 300g                                                                                                    |  |  |  |

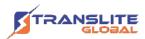

# **CHAPTER 8 FAULT DIAGNOSIS**

In the process of using the device, if any abnormality is found, the user can make a simple judgment and deal with it. If the problem cannot be solved, please inform the operator to deal with it in time.

| Problem description                     | Handling method                                                                                                    |
|-----------------------------------------|----------------------------------------------------------------------------------------------------|
| PWR indicator light is not on           | <ol> <li>Check if the power adapter is plugged in tight enough;</li> <li>Try to replace a power socket.</li> </ol>                                                                                             |
| 2.4G Wi-Fi indicator light is not on    | 1. Check if the 2.4G Wi-Fi SSID is enabled                                                                                                    |
| 5G Wi-Fi indicator light is not on      | 1. Check if the 5G Wi-Fi SSID is enabled                                                                                                    |
| MoCA indicator light is not on          | <ol> <li>Check if the coaxial cable is plugged into the MoCA port.</li> <li>Check if the coaxial cable of the equipment is tight enough.</li> <li>Restart the device (power off and then power on).</li> </ol> |
| GE1 and FE2-4 indicator light is not on | <ol> <li>Check if the cable is in good condition.</li> <li>Replace the ethernet cable.</li> <li>Restart the device (power off and then power on)</li> </ol>                                                    |

## **CHAPTER 9**

# **HAZARDOUS SUBSTANCE CONTENT TABLE**

| Name of parts          | Hazardous Substance |    |    |     |     |      |
|------------------------|---------------------|----|----|-----|-----|------|
|                        | Pb                  | Hg | Cd | r6+ | PBB | PBDE |
| Substrate unit         | ×                   | 0  | 0  | 0   | 0   | 0    |
| Plastic parts          | 0                   | 0  | 0  | 0   | 0   | 0    |
| Metal parts            | 0                   | 0  | 0  | 0   | 0   | 0    |
| Packaging<br>materials | 0                   | 0  | 0  | 0   | 0   | 0    |
| Attachment             | 0                   | 0  | 0  | 0   | 0   | 0    |

o: indicates that the content of the hazardous substance in all homogeneous materials of the part is below the limit requirements stipulated in SJ/T11363-2006 standard.

<sup>×:</sup> indicates that the content of the hazardous substance in at least one homogeneous material of the part exceeds the limit requirements stipulated in SJ/T11363-2006 standard.

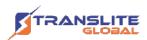

## SAFETY PRECAUTIONS

For proper and safe use of the equipment, please read all safety precautions carefully before using it.

- Do not attempt to repair the equipment by yourself. All maintenance work should be completed by qualified professional technicians.
- Disconnect the power supply from the power socket before cleaning the equipment. Do not use water, paint thinner, benzene, alcohol and other strong cleaning agents.
- Please exclude high-frequency interference signals.
- Please handle the device gently in the process of installing and moving device.
- Please use the provided power adapter.
- Keep it on a horizontal or vertical surface, away from heat or rain, and ventilated.
- Place equipment in a dust-free and dry environment.
- Connect the ground wire to avoid lightning and static damage to the equipment.
- Do not disassemble the equipment by yourself. Disassembling without permission will void warranty of the product.
- Please do not throw the equipment into the trash can at will. Please discard the equipment at the designated recycle bin.
- Please comply with local laws regarding equipment packaging materials and waste equipment, and support recycling activities.

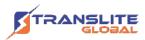

# **CONTACT SUPPORT**

#### Firmware Upgrades

For firmware upgrades, you may visit our website <a href="www.transliteglobal.com">www.transliteglobal.com</a> or send an email to <a href="mailto:support@transliteglobal.com">support@transliteglobal.com</a>

# For Sales North America: sales@transliteglobal.com Asia: sales@translite.co.in Rest of the World: sales@transliteglobal.com

## **For Support**

North America:

support@transliteglobal.com

Asia:

support@translite.co.in

Rest of the World:

support@transliteglobal.com